Workday Learning houses our Exos University, an internal education platform with content for your learning and development.

#### **Table of Contents**

Page 1: Getting Started Page 2: Learning Home Page 3: My Learning Pages 4-5: Discover

# **Getting Started**

From the Workday Homepage:

**1.** Click the **Global Navigation** icon in the top right of your Workday homepage.

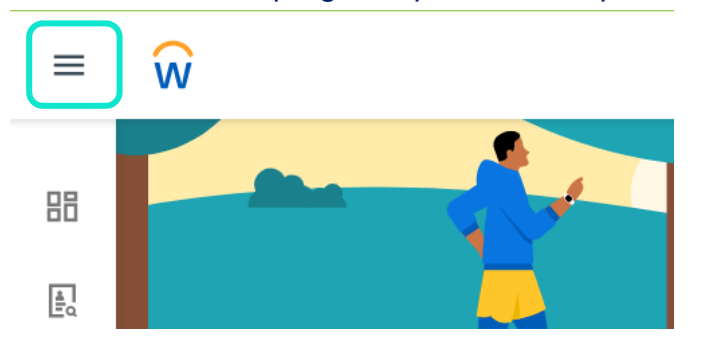

**2.** Click the **Learning** tab

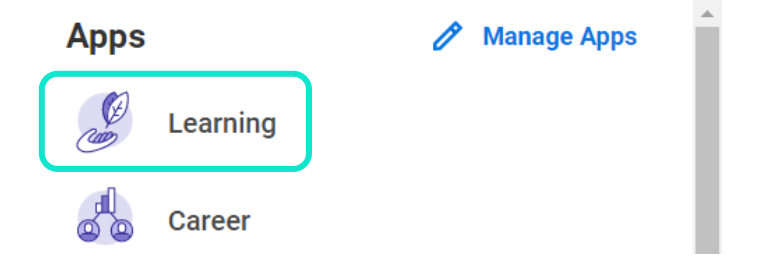

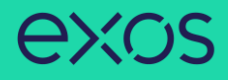

## **Learning Home**

- **1.** The **Learning Home** tab will automatically populate and is the first tab under **Learning**.
- **2. From Your Learning Team** section displays announcements or highlighted context from the Exos Education team.
- **3. Based on Your Interests** section displays suggested content based on your interests. Choose topics that interest you by clicking **Add Preferences**.

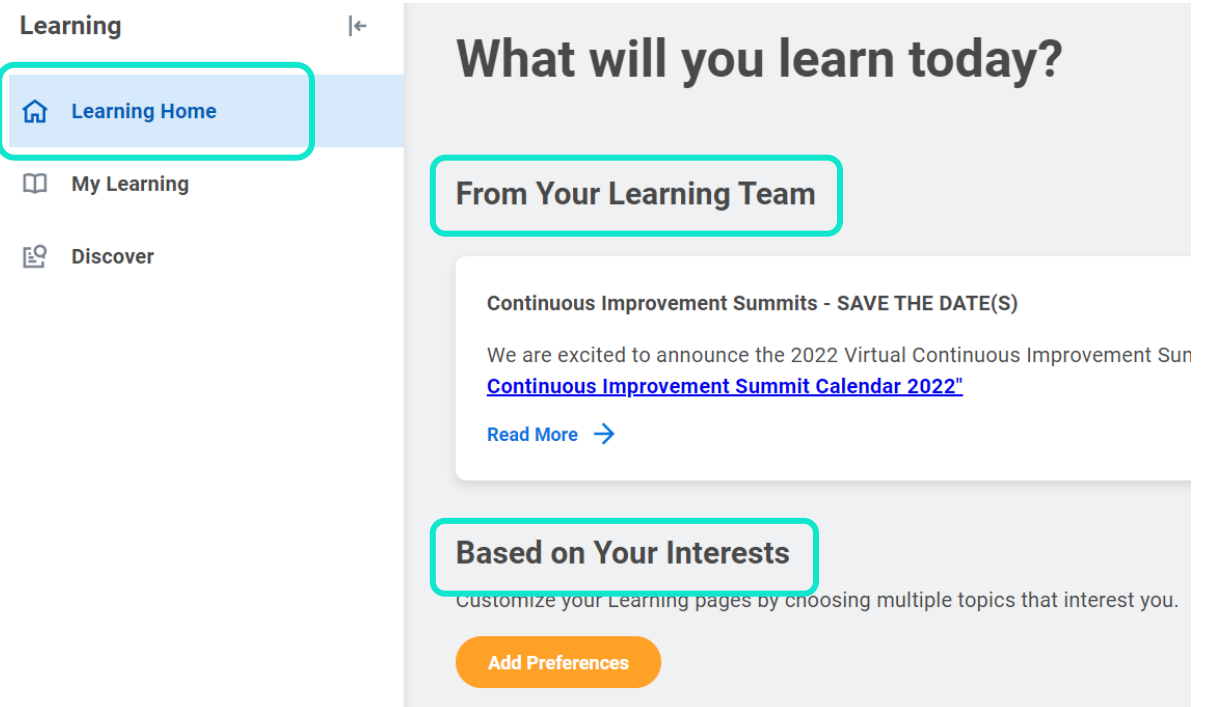

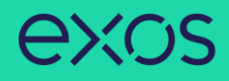

# **My Learning**

- **1.** Click the **My Learning** tab on the left under **Learning**.
- **2. View Your Learning History** section will house your learning transcript or history.
- **3. Need to Drop an Enrollment?** section allows you to unenroll or drop any content you no longer want to complete, or a live session you are no longer able to attend.
- **4. Recommended for You** section displays content recommended to you based on your completed content and preferences.
- **5. Personalize Your Learning Preferences** section allows you to select topics that interest you, enabling Workday to recommend content according to your interests.

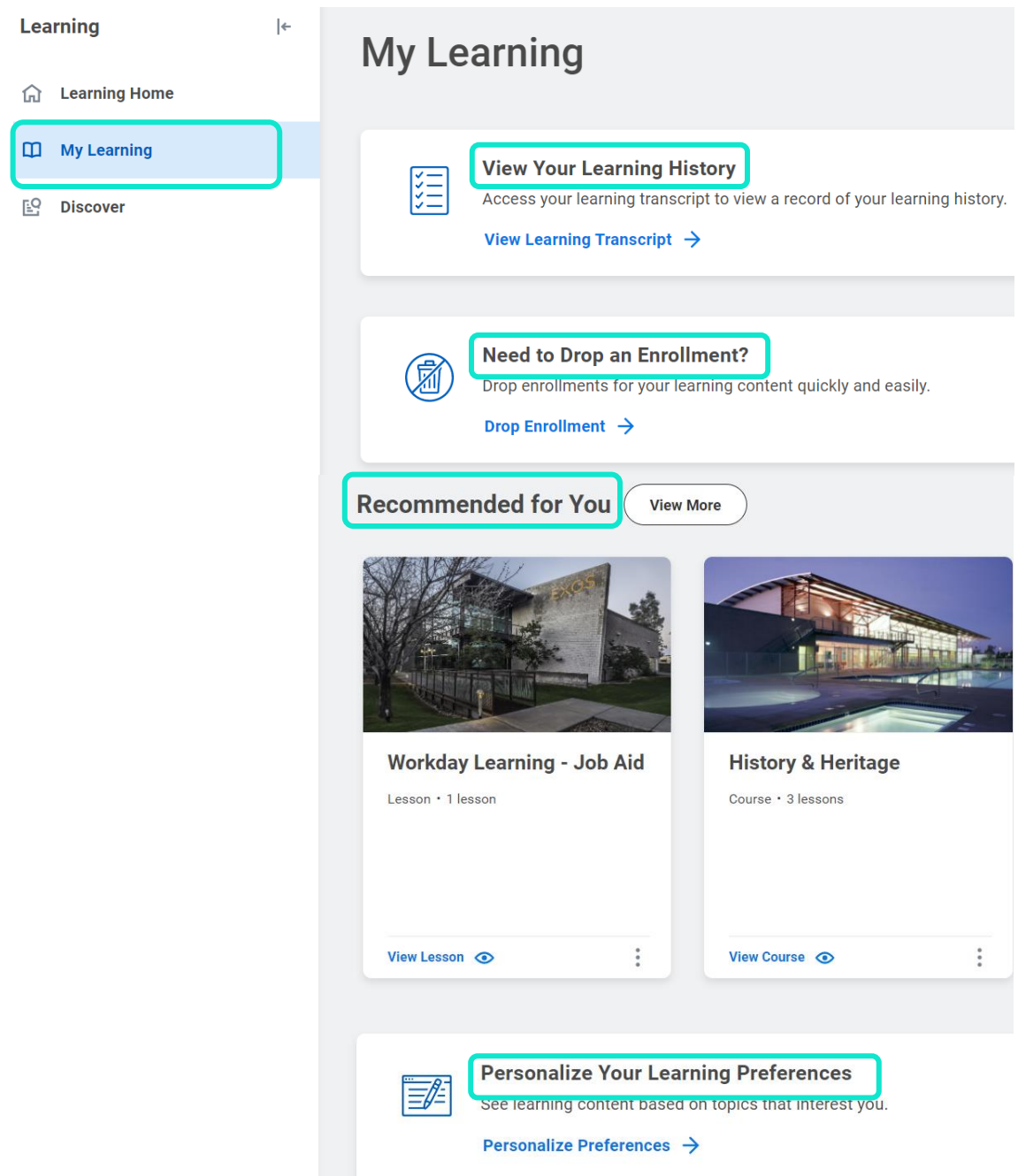

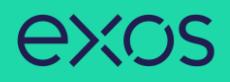

### **Discover**

- **1.** Click the **Discover** tab on the left under **Learning**.
- **2. Explore the Learning Catalog** section allows you to browse, search, and filter all content.
- **3. Browse Learning Topics** section allows you to browse learning based on topics.
- **4. Most Popular** section displays frequently completed content by other team members.
- **5. Recommended for You** section displays content recommended to you based on your completed content and preferences.
- **6. Based on Your Interests** section displays suggested content based on your interests. Choose topics that interest you by clicking **Add Preferences**.
- **7. Recently Added** section displays content recently added to Exos University.

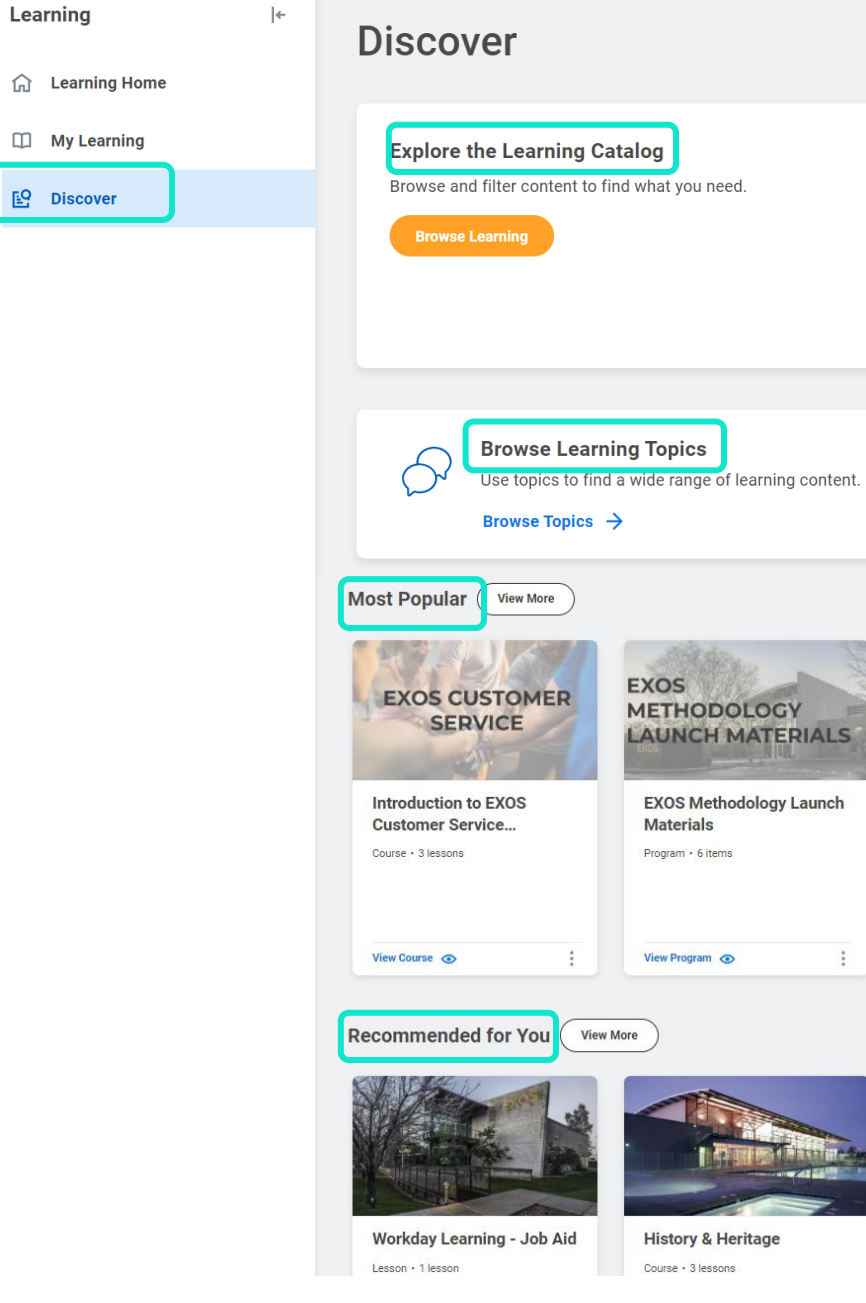

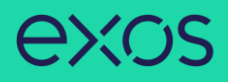

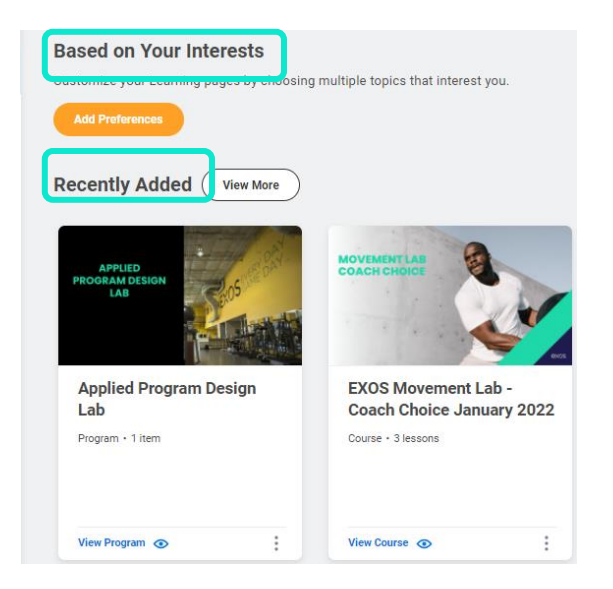